# 配置IPsec隧道 — 思科路由器到檢查點防火牆4.1 Ī

## 目錄

[簡介](#page-0-0) [必要條件](#page-0-1) [需求](#page-0-2) [採用元件](#page-0-3) [慣例](#page-1-0) [設定](#page-1-1) [網路圖表](#page-1-2) [組態](#page-1-3) [驗證](#page-14-0) [疑難排解](#page-14-1) [疑難排解指令](#page-14-2) [網路摘要](#page-15-0) [檢查點](#page-15-1) [調試輸出示例](#page-15-2) [相關資訊](#page-18-0)

# <span id="page-0-0"></span>簡介

本文檔演示如何使用預共用金鑰形成IPsec隧道以加入兩個專用網路:Cisco路由器內部的 192.168.1.x專用網路和Checkpoint防火牆內部的10.32.50.x專用網路。

# <span id="page-0-1"></span>必要條件

### <span id="page-0-2"></span>需求

此示例配置假定在開始配置之前,從路由器內部和檢查點內部到Internet(此處由172.18.124.x網路 表示)的流量會流動。

### <span id="page-0-3"></span>採用元件

本文中的資訊係根據以下軟體和硬體版本 ·

- 思科3600路由器
- Cisco IOS®軟體(C3640-JO3S56I-M),版本12.1(5)T,版本軟體(fc1)
- 檢查點防火牆4.1

本文中的資訊是根據特定實驗室環境內的裝置所建立。文中使用到的所有裝置皆從已清除(預設 )的組態來啟動。如果您的網路正在作用,請確保您已瞭解任何指令可能造成的影響。

<span id="page-1-0"></span>如需文件慣例的詳細資訊,請參閱[思科技術提示慣例。](//www.cisco.com/en/US/tech/tk801/tk36/technologies_tech_note09186a0080121ac5.shtml)

# <span id="page-1-1"></span>設定

本節提供用於設定本文件中所述功能的資訊。

註:使用[Command Lookup Tool\(](//tools.cisco.com/Support/CLILookup/cltSearchAction.do)僅限[註冊客](//tools.cisco.com/RPF/register/register.do)戶)查詢有關本文檔中使用的命令的更多資訊。

## <span id="page-1-2"></span>網路圖表

本檔案會使用以下網路設定:

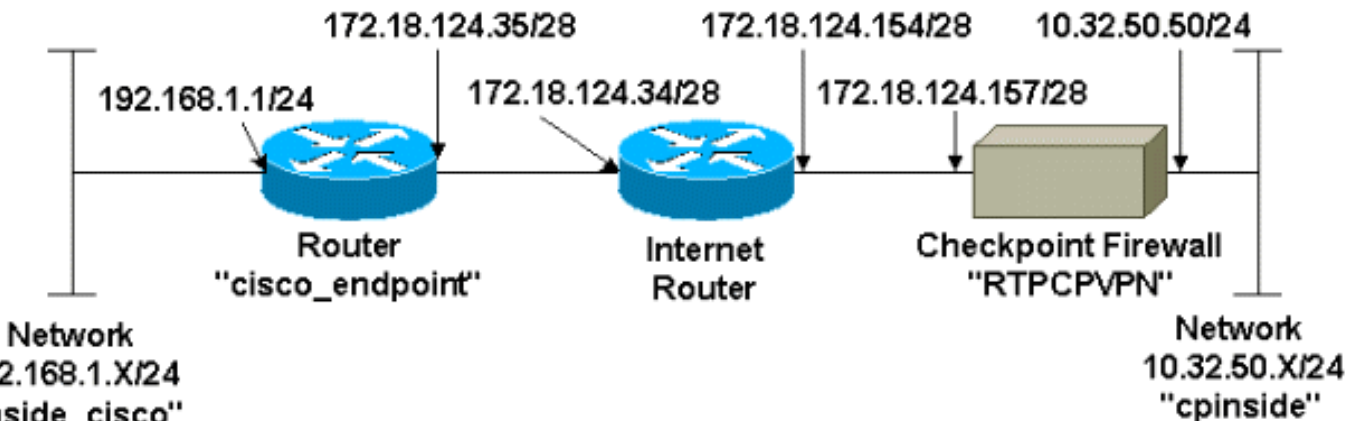

192.168.1.X/24 "inside\_cisco"

## <span id="page-1-3"></span>組態

本檔案會使用這些設定。

- [路由器配置](#page-1-4)
- [檢查點防火牆配置](#page-3-0)

## <span id="page-1-4"></span>路由器配置

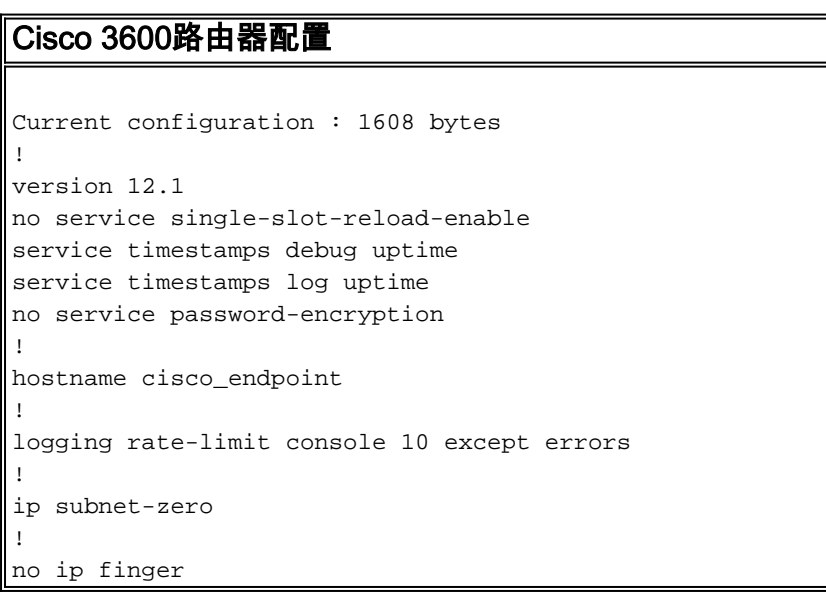

```
!
ip audit notify log
ip audit po max-events 100
!
!--- Internet Key Exchange (IKE) configuration crypto
isakmp policy 1
authentication pre-share
crypto isakmp key ciscorules address 172.18.124.157
!
!--- IPsec configuration crypto ipsec transform-set
rtpset esp-des esp-sha-hmac
!
crypto map rtp 1 ipsec-isakmp
set peer 172.18.124.157
set transform-set rtpset
match address 115
!
call rsvp-sync
cns event-service server
!
controller T1 1/0
!
controller T1 1/1
!
interface Ethernet0/0
ip address 172.18.124.35 255.255.255.240
ip nat outside
no ip mroute-cache
half-duplex
crypto map rtp
!
interface Ethernet0/1
ip address 192.168.1.1 255.255.255.0
ip nat inside
half-duplex
!
interface FastEthernet1/0
no ip address
shutdown
duplex auto
speed auto
!
ip kerberos source-interface any
ip nat pool INTERNET 172.18.124.36 172.18.124.36 netmask
255.255.255.240
ip nat inside source route-map nonat pool INTERNET
ip classless
ip route 0.0.0.0 0.0.0.0 172.18.124.34
no ip http server
!
access-list 101 deny ip 192.168.1.0 0.0.0.255 10.32.50.0
0.0.0.255
access-list 101 permit ip 192.168.1.0 0.0.0.255 any
access-list 115 permit ip 192.168.1.0 0.0.0.255
10.32.50.0 0.0.0.255
access-list 115 deny ip 192.168.1.0 0.0.0.255 any
route-map nonat permit 10
match ip address 101
!
dial-peer cor custom
!
line con 0
transport input none
line aux 0
```
#### <span id="page-3-0"></span>檢查點防火牆配置

完成以下步驟以配置檢查點防火牆。

1. 由於IKE和IPsec的預設生存時間在供應商之間不同,因此選擇**Properties > Encryption**將檢查 點生存時間設定為與Cisco預設值一致。Cisco預設IKE生存時間為86400秒(= 1440分鐘 ) ,可通過以下命令進行修改:**crypto isakmp policy #生存期編號**可配置的Cisco IKE生命週期 為60-86400秒。Cisco預設IPsec生存時間為3600秒,可以通過crypto ipsec securityassociation lifetime seconds #命令對其進行修改。可配置的Cisco IPsec生命週期為120- 86400秒。

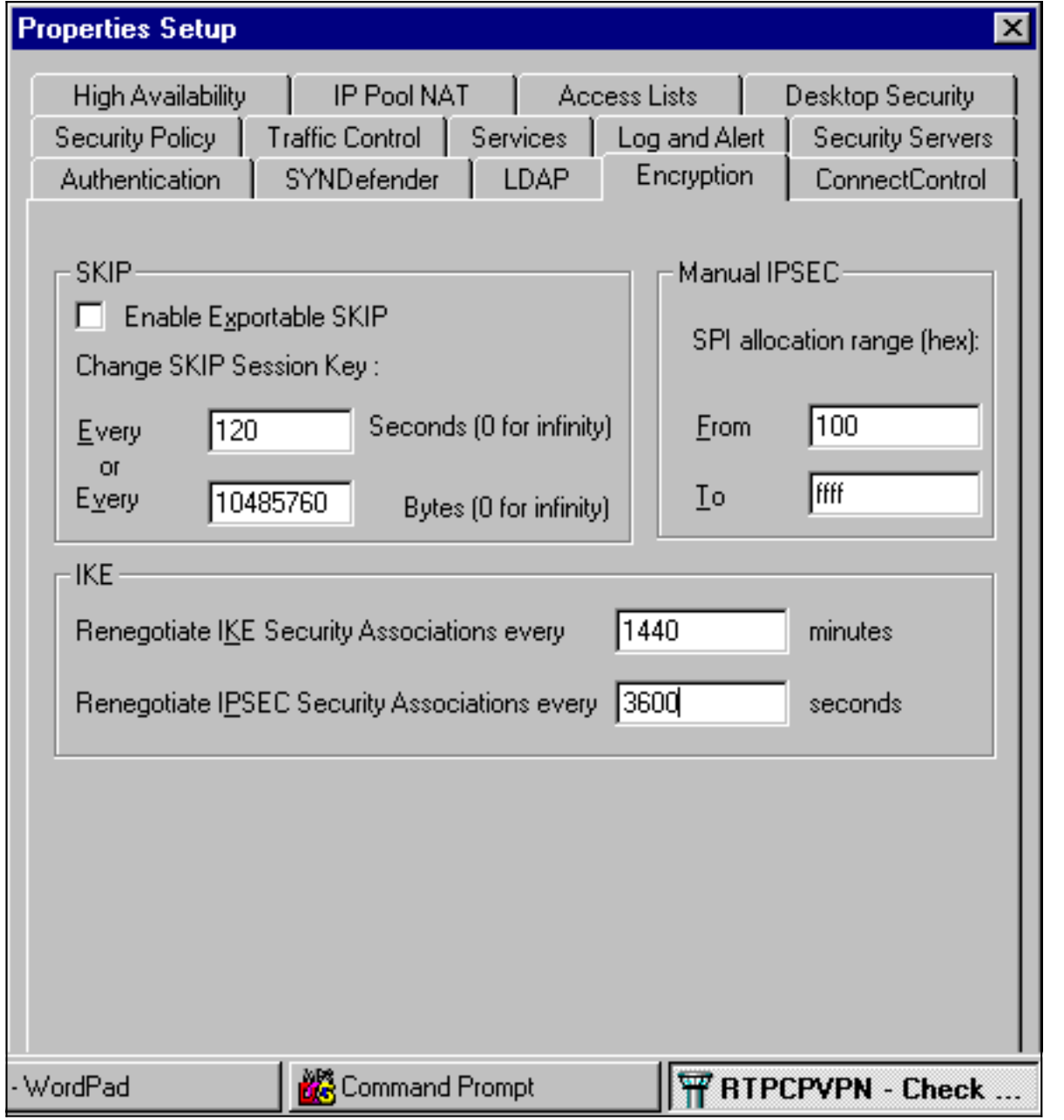

2. 選擇Manage > Network objects > New(**或E**dit)> Network,為檢查點後面的內部網路(稱 為「cpinside」)配置對象。這應與Cisco access-list 115 permit ip 192.168.1.0 0.0.0.255 10.32.50.0 0.0.0.255命令中的目的地(第二個)網路相符。在Location下選擇Internal。

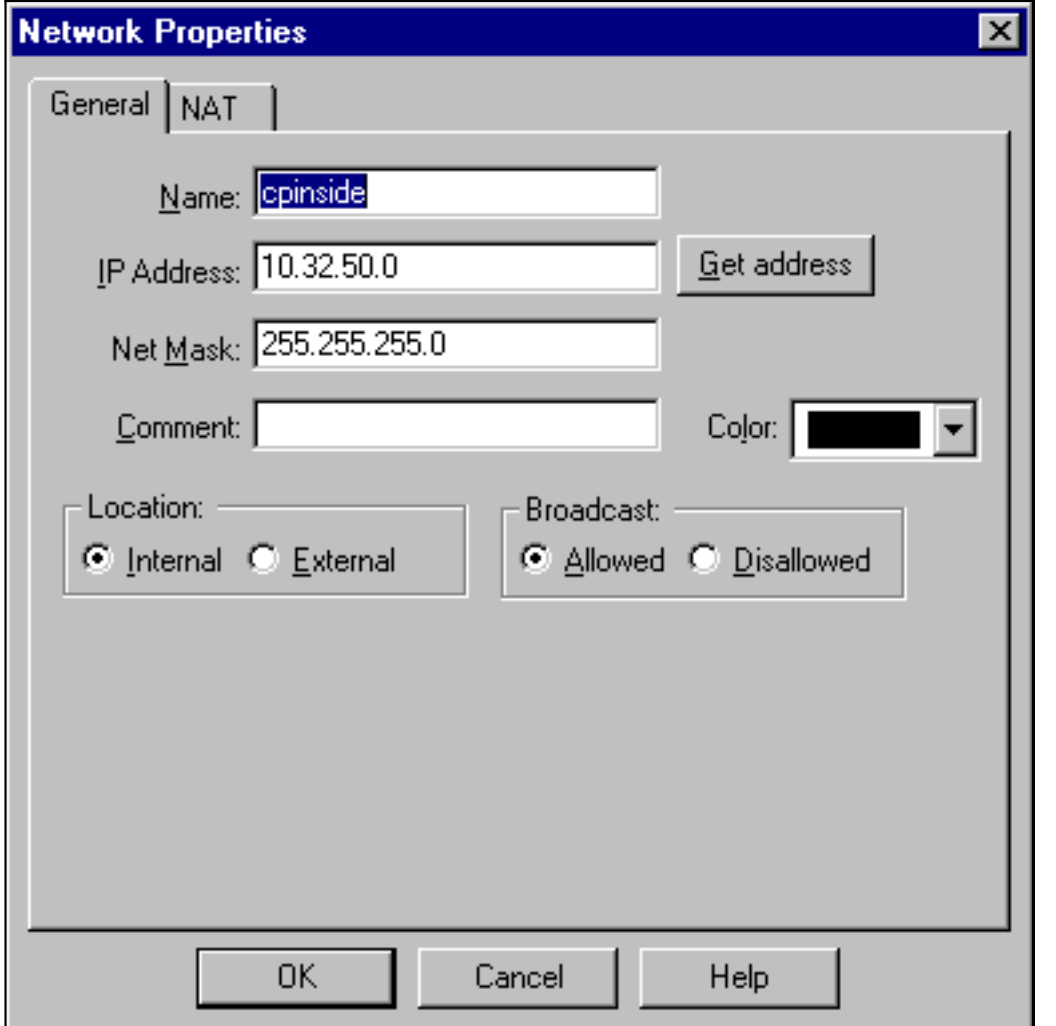

3. 選擇Manage > Network objects > Edit,編輯思科路由器在set peer 172.18.124.157命令中指 向的RTPCPVPN檢查點(網關)端點的對象。在Location下選擇Internal。對於Type,選擇 Gateway。在Modules Installed下,選中VPN-1 & FireWall-1覈取方塊,同時選中 Management Station覈取方塊

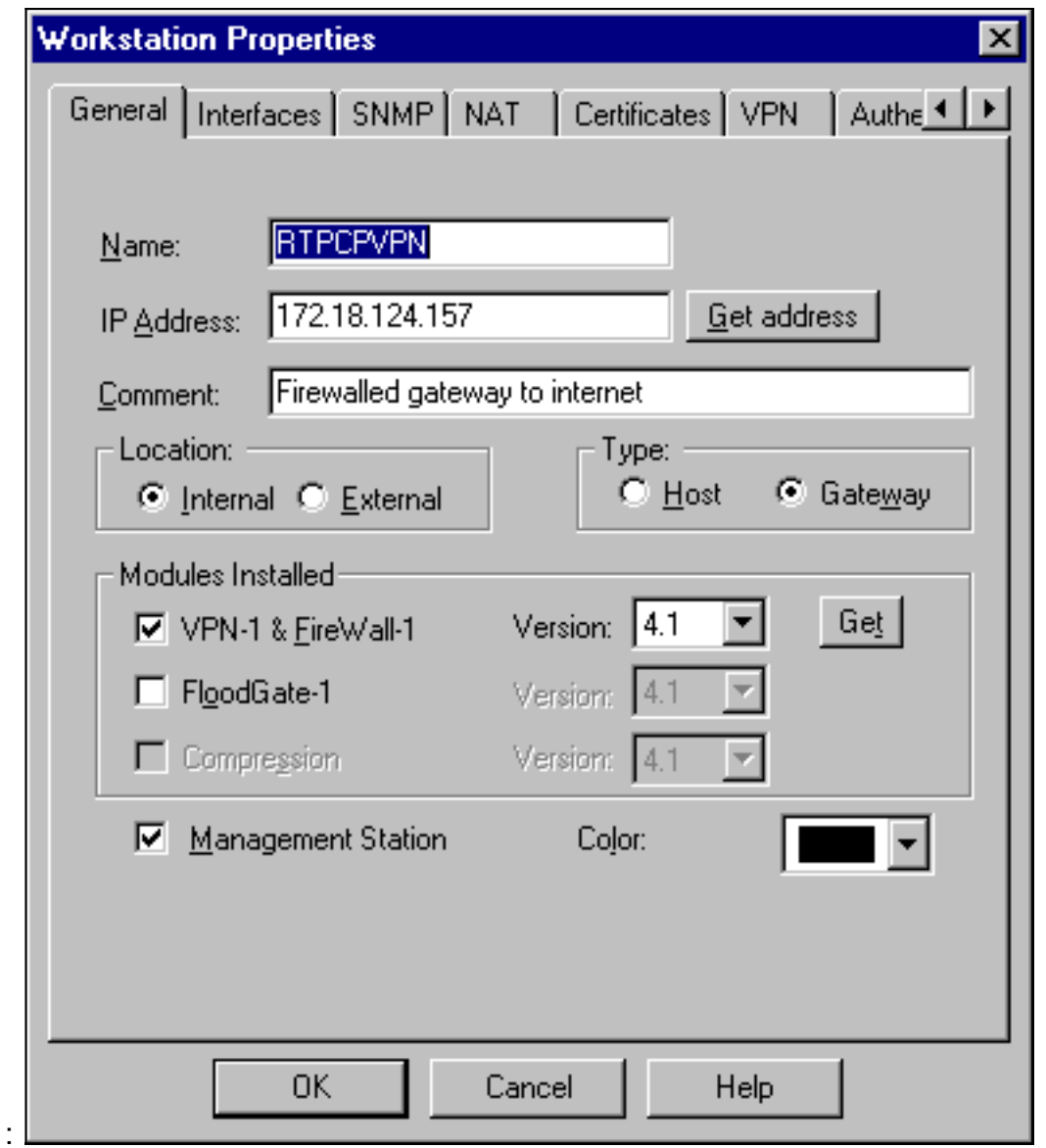

4. 選擇**Manage > Network objects > New > Network**,為Cisco路由器後面的外部網路(稱為「 inside\_cisco」)配置對象。這應與Cisco access-list 115 permit ip 192.168.1.0 0.0.0.255 10.32.50.0 0.0.0.255命令中的來源(第一個)網路相符。在Location下選擇External。

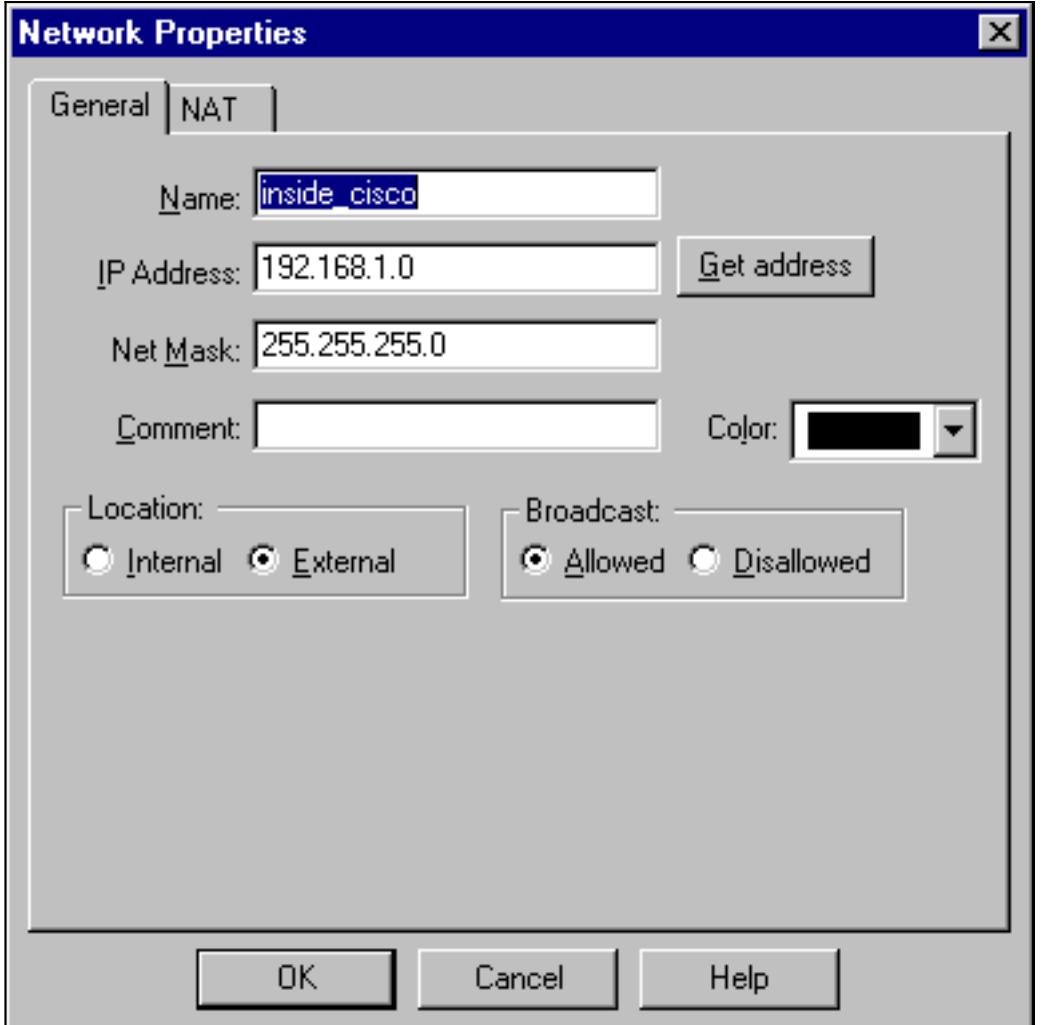

5. 選擇**Manage > Network objects > New > Workstation**,為外部Cisco路由器網關(稱為「 cisco\_endpoint」)新增對象。 這是應用**crypto map** *name* 命令的Cisco介面。在Location下選 擇External。對於Type,選擇Gateway。注意:不要選中VPN-1/FireWall-1覈取方塊。

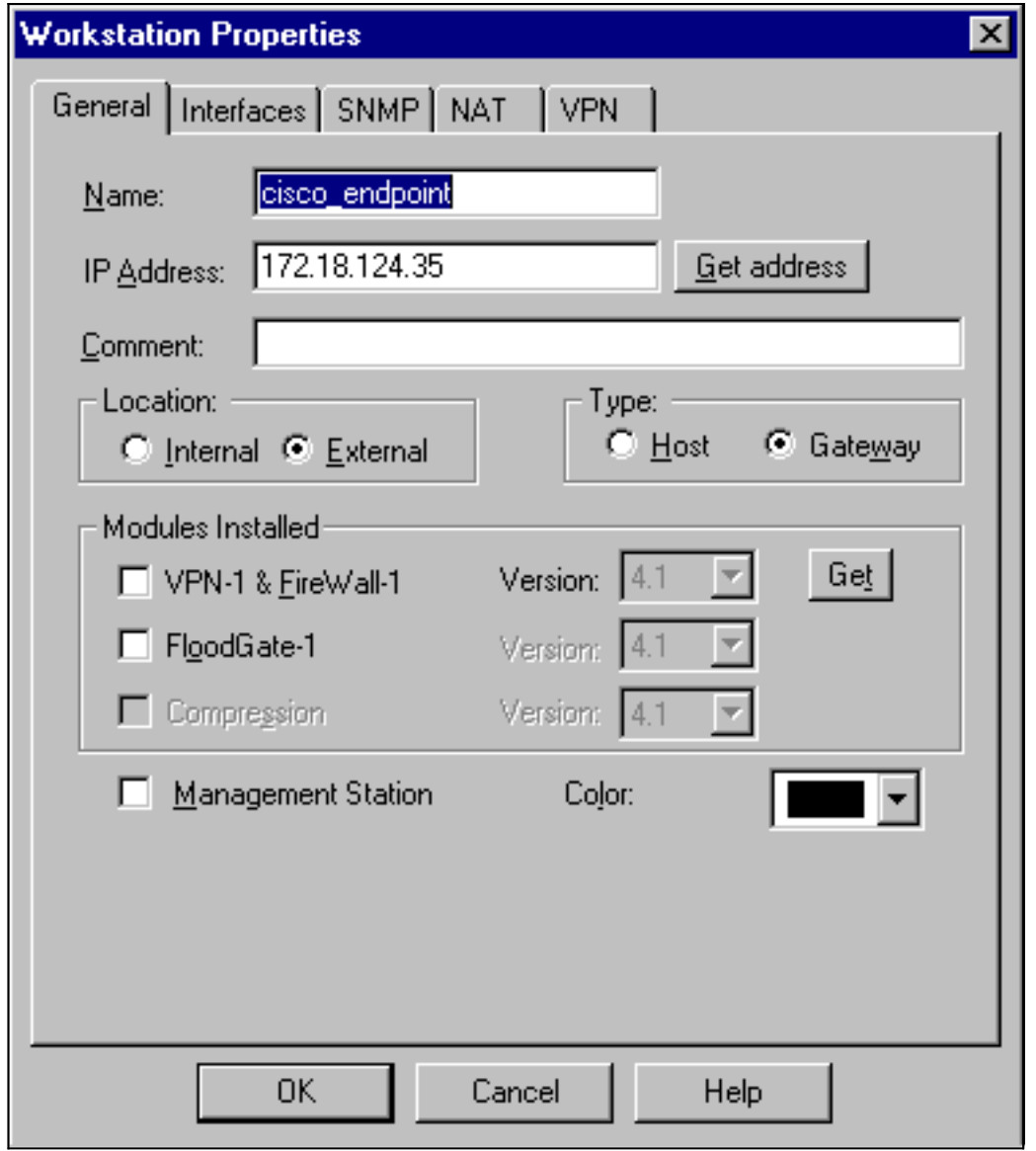

6. 選擇**Manage > Network objects > Edit**以編輯檢查點網關端點(稱為「RTPCPVPN」)VPN頁 籤。在域下,選擇其他,然後從下拉選單中選擇檢查點網路(稱為「cpinside」)內部。在 Encryption schemes defined下,選擇IKE,然後按一下Edit。

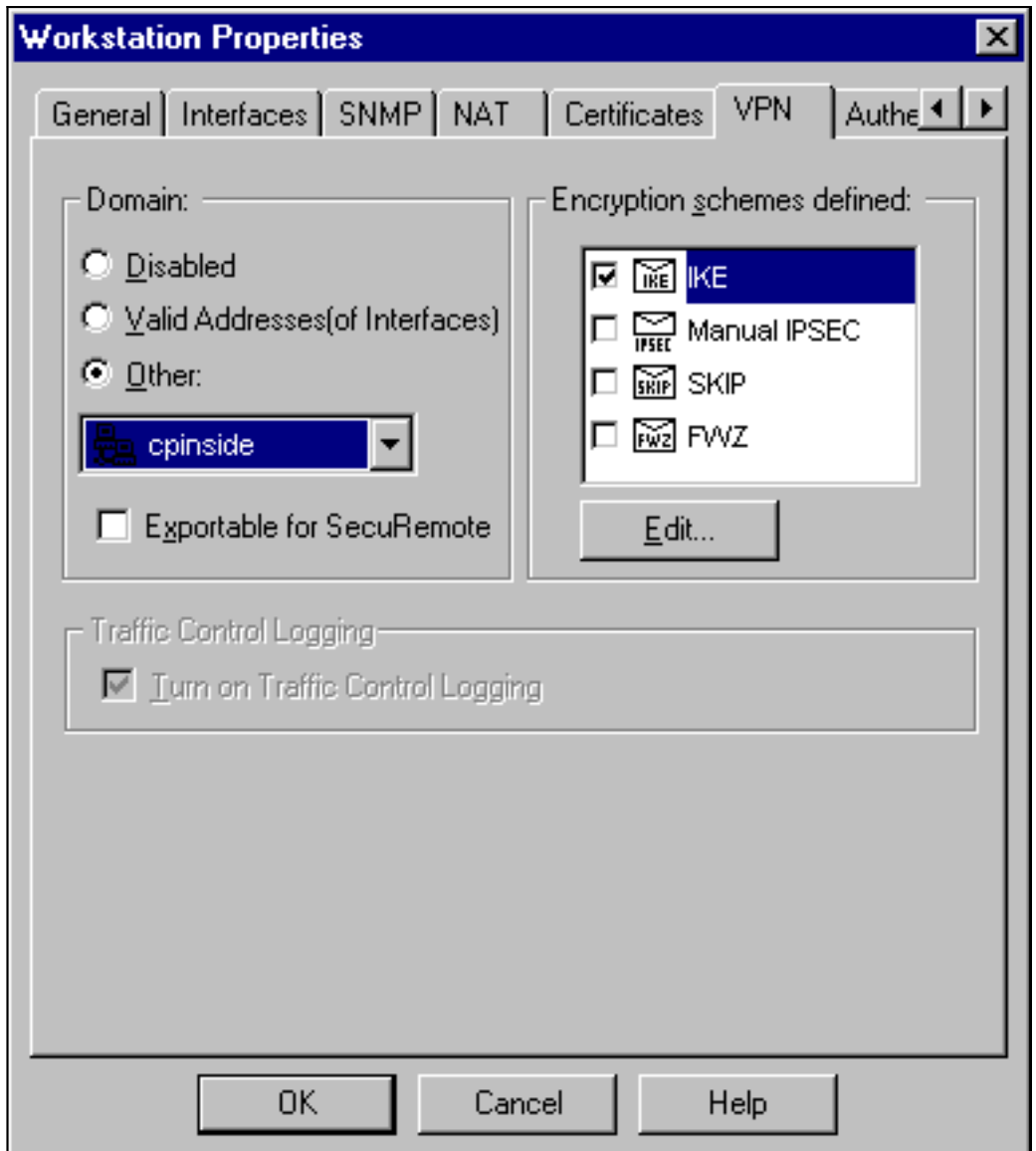

- 7. 更改DES加密的IKE屬性以同意以下命令:**crypto isakmp policy #加密des注意:**DES加密是預 設加密,因此在Cisco配置中不可見。
- 8. 將IKE屬性更改為SHA1雜湊,以同意以下命令:**crypto isakmp policy #hash sha注意:**SHA雜 湊演算法是預設演算法,因此在Cisco配置中不可見。更改以下設定:取消選擇Aggressive Mode。選中Supports Subnets。在Authentication Method下檢查Pre-Shared Secret。這符合 以下命令: crypto isakmp policy #身份驗證預共用

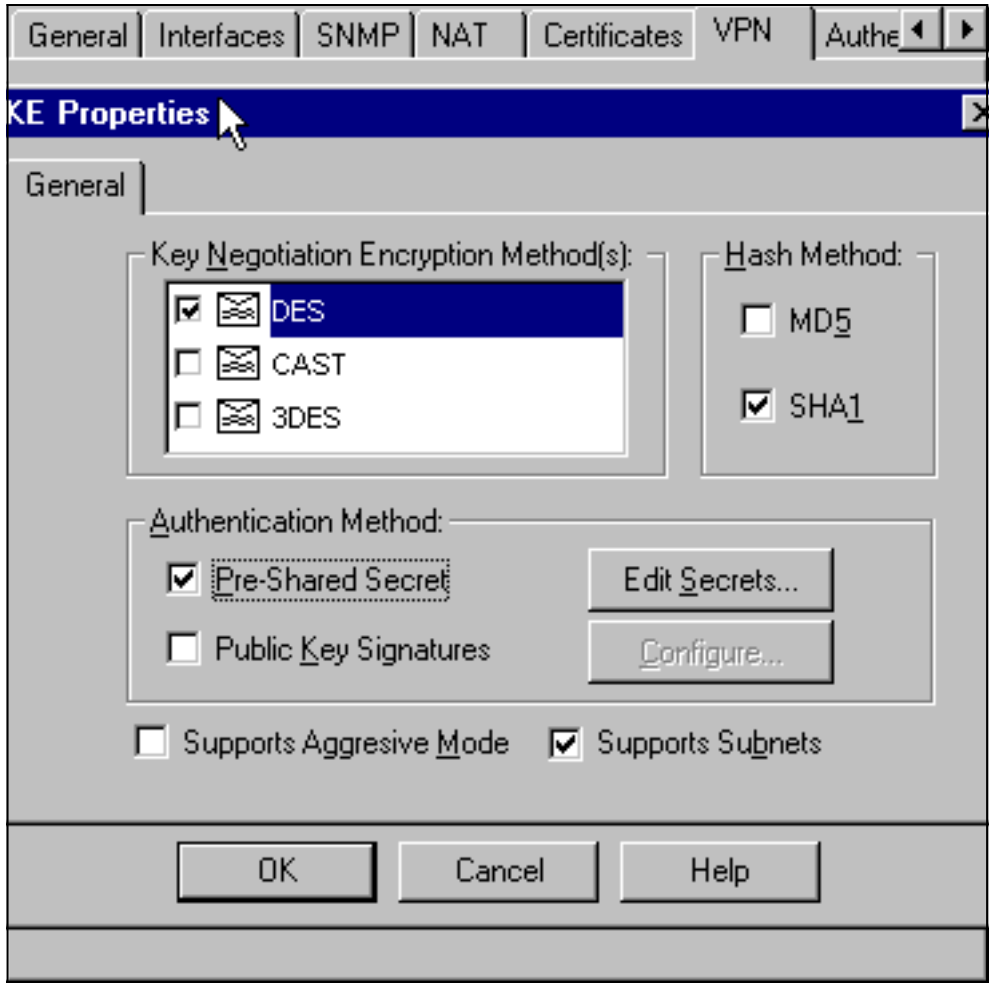

9. 按一下Edit Secrets以設定預共用金鑰,以與Cisco <mark>crypto isakmp key *key* address</mark> 命令一致

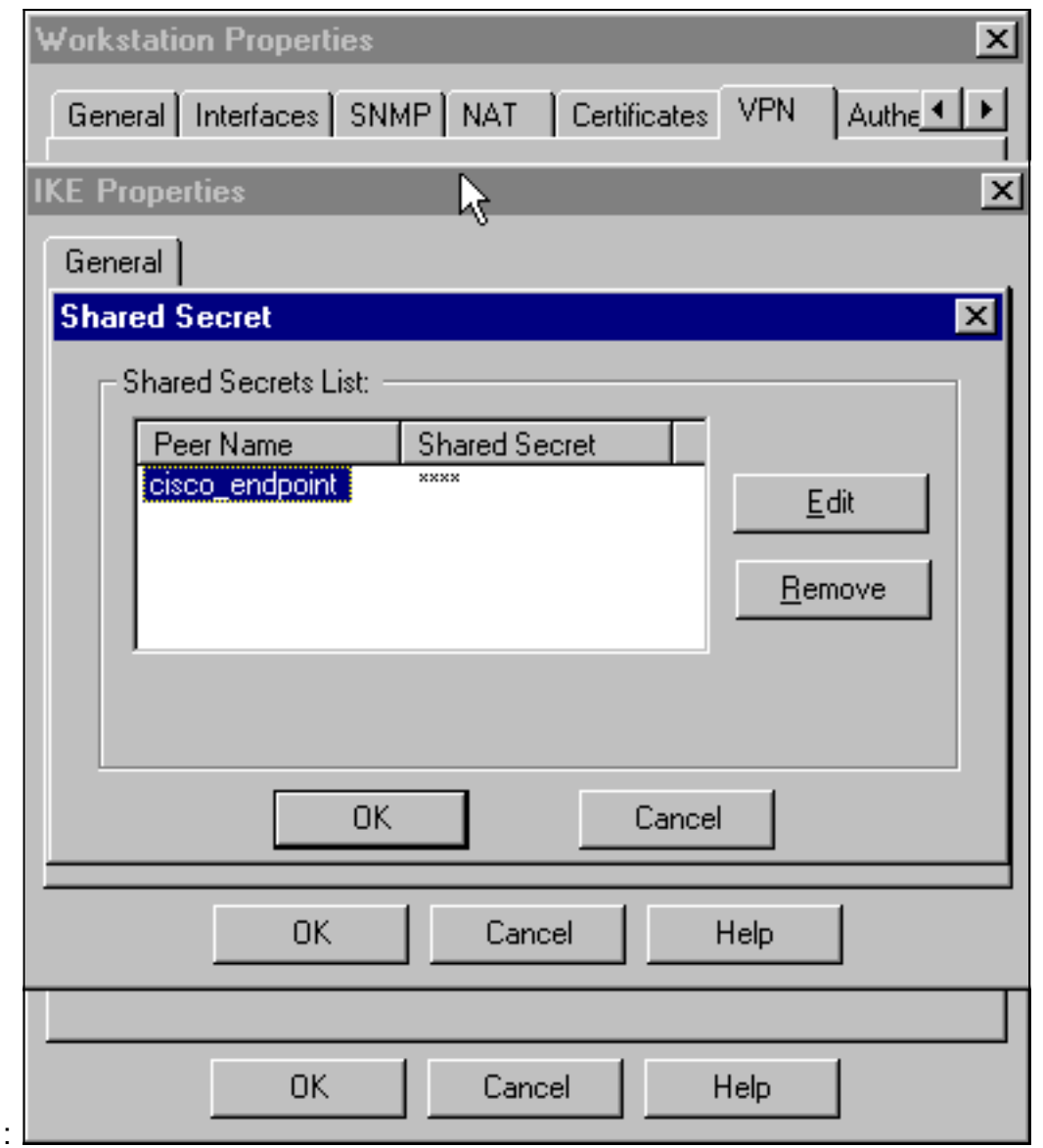

10. 選擇**Manage > Network objects > Edit**以編輯'cisco\_endpoint」VPN頁籤。在域下,選擇 Other,然後選擇思科網路內部(稱為「inside\_cisco」)。 在Encryption schemes defined下,選擇IKE,然後按一下Edit。

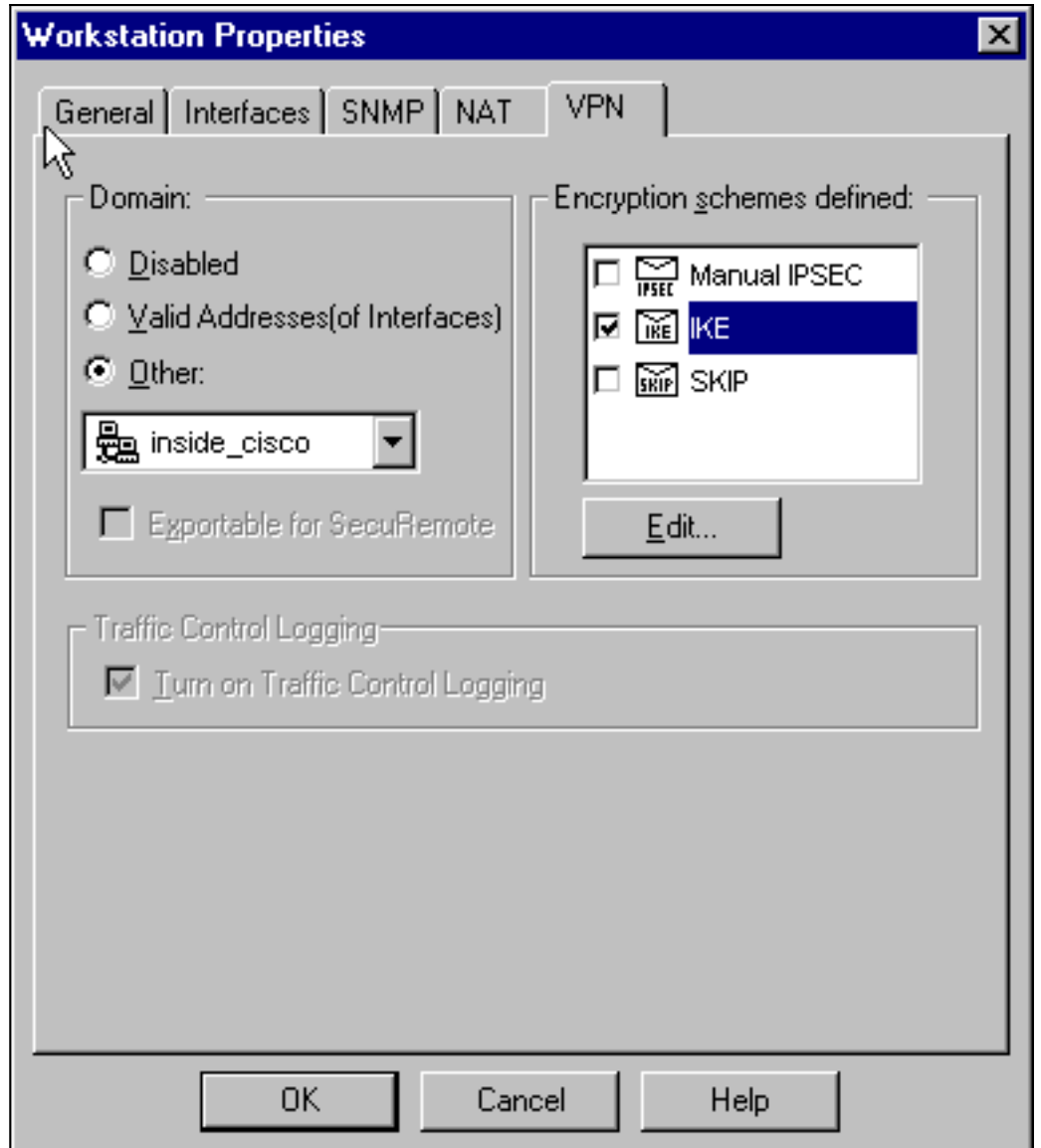

- 11. 更改IKE屬性DES加密以同意以下命令:**crypto isakmp policy #加密des注意:**DES加密是預 設加密,因此在Cisco配置中不可見。
- 12. 將IKE屬性更改為SHA1雜湊,以同意以下命令:**crypto isakmp policy #hash sha注意** :SHA雜湊演算法是預設演算法,因此在Cisco配置中不可見。更改以下設定:取消選擇 Aggressive Mode。選中Supports Subnets。在Authentication Method下檢查Pre-Shared Secret。這符合以下命令: crypto isakmp policy #身份驗證預共用

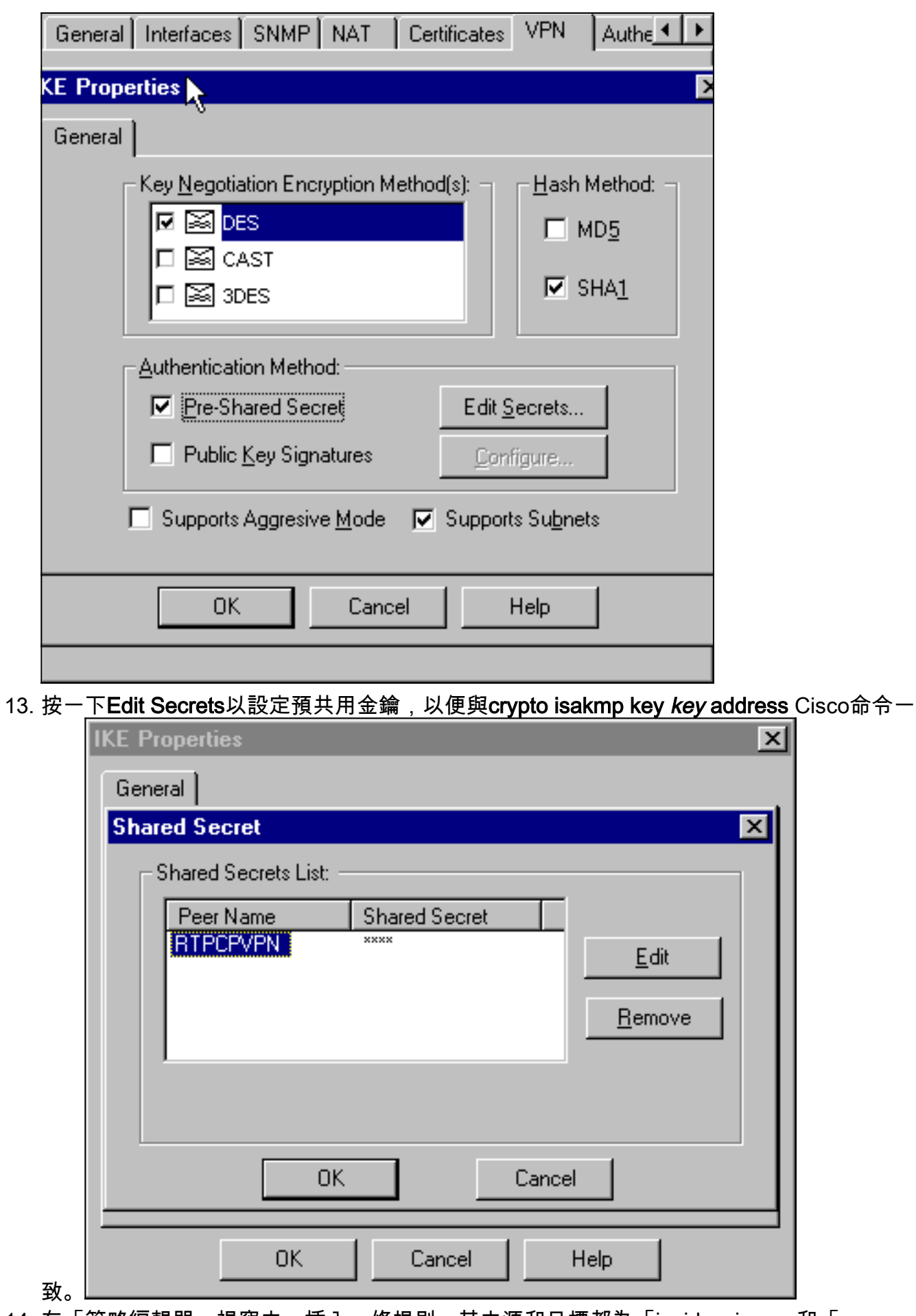

14. 在「策略編輯器」視窗中,插入一條規則,其中源和目標都為「inside\_cisco」和「 cpinside」(雙向)。 Set Service=Any、Action=Encrypt和Track=Long。

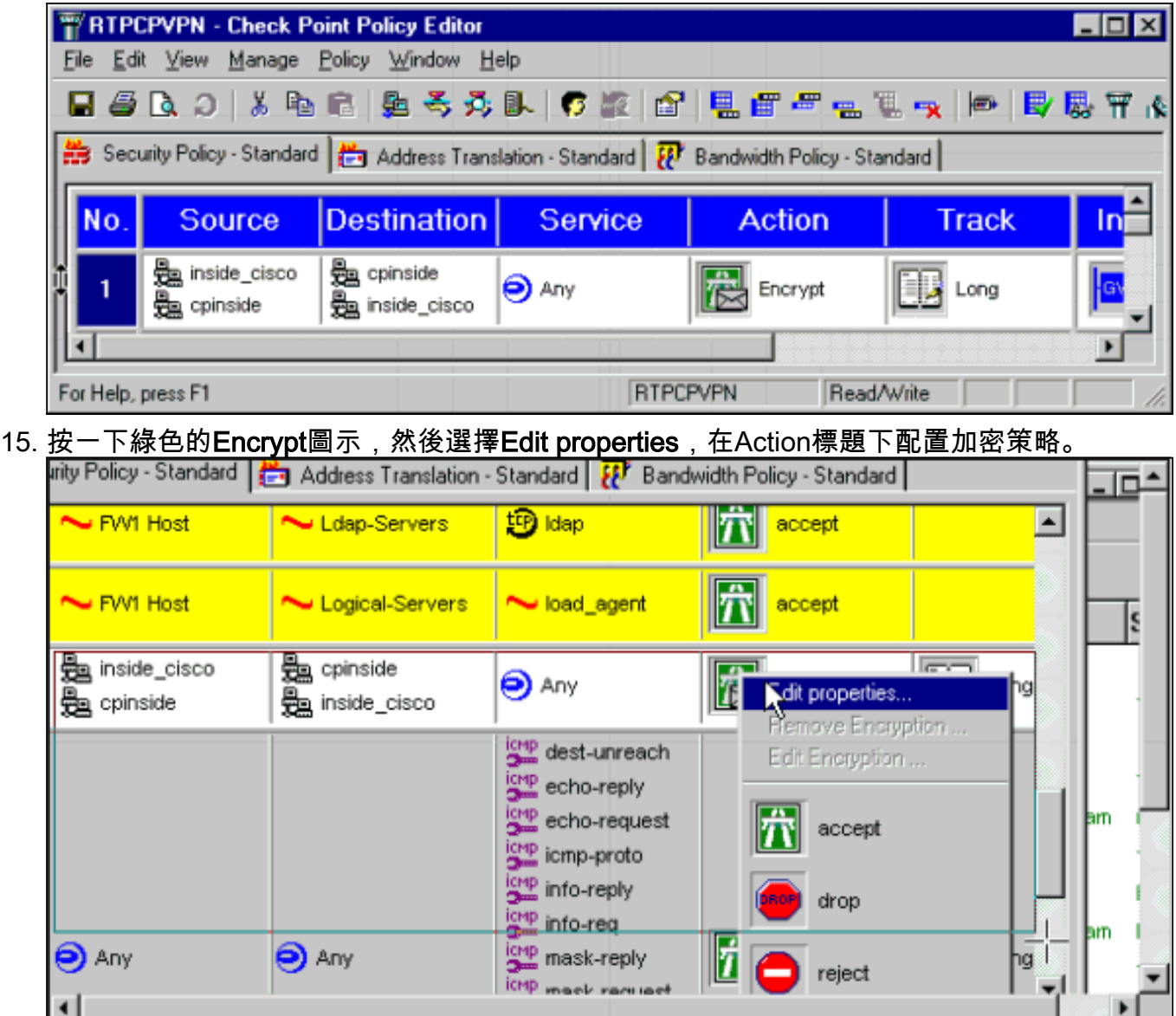

16. 選擇IKE,然後按一下Edit。

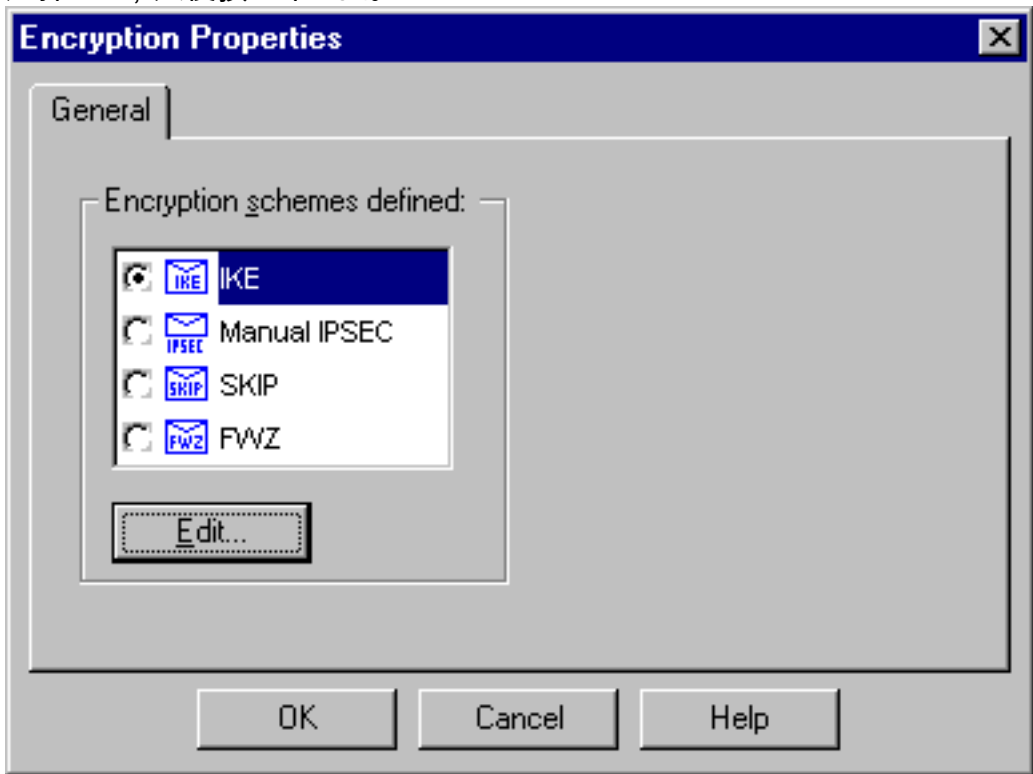

17. 在「IKE屬性」視窗中,更改這些屬性,以與crypto ipsec transform-set rtpset esp-des esp-

s**ha-hmac** 命令中的Cisco IPsec轉換一致:在「轉換」下,選擇**加密+資料完整性(ESP)**。 加 密演算法應為DES,資料完整性應為SHA1,而允許的對等網關應為外部路由器網關(稱為「 cisco\_endpoint」)。 按一下「OK」(確定)。

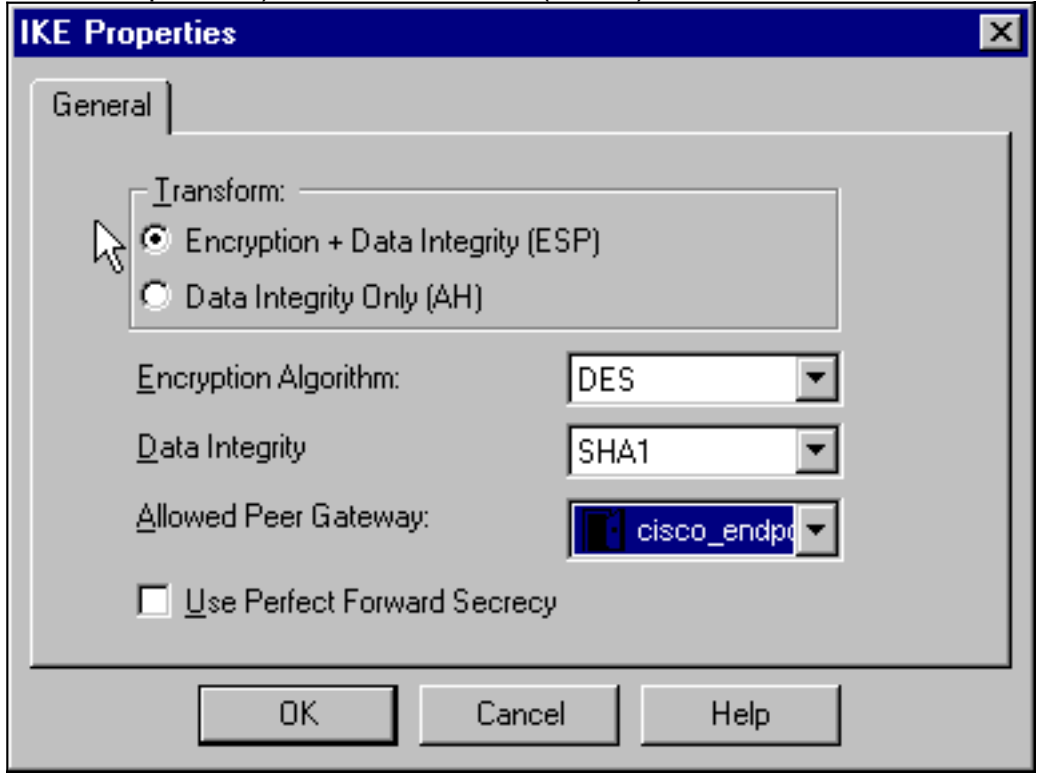

18. 配置檢查點後,在Checkpoint選單中選擇Policy > Install以使更改生效。

## <span id="page-14-0"></span>驗證

本節提供的資訊可用於確認您的組態是否正常運作。

[輸出直譯器工具](https://www.cisco.com/cgi-bin/Support/OutputInterpreter/home.pl)(僅供[已註冊客](//tools.cisco.com/RPF/register/register.do)戶使用)(OIT)支援某些show命令。使用OIT檢視show命令輸出的分析 。

- show crypto isakmp sa 檢視對等體上的所有當前IKE安全關聯(SA)。
- show crypto ipsec sa 檢視當前SA使用的設定。

## <span id="page-14-1"></span>疑難排解

本節提供的資訊可用於對組態進行疑難排解。

## <span id="page-14-2"></span>疑難排解指令

附註:使用 debug 指令之前,請先參[閱有關 Debug 指令的重要資訊](//www.cisco.com/en/US/tech/tk801/tk379/technologies_tech_note09186a008017874c.shtml)。

- debug crypto engine 顯示有關執行加密和解密的加密引擎的調試消息。
- debug crypto isakmp 顯示有關IKE事件的消息。
- debug crypto ipsec 顯示IPsec事件。
- clear crypto isakmp 清除所有活動的IKE連線。
- clear crypto sa 清除所有IPsec SA。

#### <span id="page-15-0"></span>網路摘要

當在檢查點上的加密域中配置多個相鄰的內部網路時,裝置可能會根據感興趣的流量自動彙總這些 網路。如果路由器未配置為匹配,通道可能會失敗。例如,如果將10.0.0.0 /24和10.0.1.0 /24的內部 網路配置為包括在隧道中,則它們可能會總結為10.0.0.0 /23。

#### <span id="page-15-1"></span>檢查點

由於在Policy Editor(策略編輯器)視窗中將Tracking(跟蹤)設定為Long(長),因此被拒絕的 流量應在日誌檢視器中顯示為紅色。可以使用以下命令獲取更多詳細調試:

C:\WINNT\FW1\4.1\fwstop  $C:\W1NNT\FW1\4.1\$  d -d 在另一視窗中:

C:\WINNT\FW1\4.1\fwstart

注意:這是一個Microsoft Windows NT安裝。

發出以下命令以清除檢查點上的SA:

fw tab -t IKE\_SA\_table -x fw tab -t ISAKMP\_ESP\_table -x fw tab -t inbound\_SPI -x fw tab -t ISAKMP\_AH\_table -x 在「Are you sure?(是否確定?)」處回答yes提示。

#### <span id="page-15-2"></span>調試輸出示例

Configuration register is 0x2102 cisco\_endpoint#**debug crypto isakmp** Crypto ISAKMP debugging is on cisco\_endpoint#**debug crypto isakmp** Crypto IPSEC debugging is on cisco\_endpoint#**debug crypto engine** Crypto Engine debugging is on cisco\_endpoint# 20:54:06: IPSEC(sa\_request): , (key eng. msg.) src= 172.18.124.35, dest= 172.18.124.157, src\_proxy= 192.168.1.0/255.255.255.0/0/0 (type=4), dest proxy=  $10.32.50.0/255.255.255.0/0/0$  (type=4), protocol= ESP, transform= esp-des esp-sha-hmac , lifedur= 3600s and 4608000kb, spi= 0xA29984CA(2727969994), conn\_id= 0, keysize= 0, flags= 0x4004 20:54:06: ISAKMP: received ke message (1/1) 20:54:06: ISAKMP: local port 500, remote port 500 20:54:06: ISAKMP (0:1): beginning Main Mode exchange 20:54:06: ISAKMP (0:1): sending packet to 172.18.124.157 (I) MM\_NO\_STATE 20:54:06: ISAKMP (0:1): received packet from 172.18.124.157 (I) MM\_NO\_STATE  $20:54:06:$  ISAKMP  $(0:1):$  processing SA payload. message ID = 0 20:54:06: ISAKMP (0:1): found peer pre-shared key matching 172.18.124.157 20:54:06: ISAKMP (0:1): Checking ISAKMP transform 1 against priority 1 policy 20:54:06: ISAKMP: encryption DES-CBC

```
20:54:06: ISAKMP: hash SHA
20:54:06: ISAKMP: default group 1
20:54:06: ISAKMP: auth pre-share
20:54:06: ISAKMP (0:1): atts are acceptable. Next payload is 0
20:54:06: CryptoEngine0: generate alg parameter
20:54:06: CRYPTO_ENGINE: Dh phase 1 status: 0
20:54:06: CRYPTO_ENGINE: Dh phase 1 status: 0
20:54:06: ISAKMP (0:1): SA is doing pre-shared key authentication
   using id type ID_IPV4_ADDR
20:54:06: ISAKMP (0:1): sending packet to 172.18.124.157 (I) MM_SA_SETUP
20:54:06: ISAKMP (0:1): received packet from 172.18.124.157 (I) MM_SA_SETUP
20:54:06: ISAKMP (0:1): processing KE payload. message ID = 0
20:54:06: CryptoEngine0: generate alg parameter
20:54:06: ISAKMP (0:1): processing NONCE payload. message ID = 0
20:54:06: ISAKMP (0:1): found peer pre-shared key matching 172.18.124.157
20:54:06: CryptoEngine0: create ISAKMP SKEYID for conn id 1
20:54:06: ISAKMP (0:1): SKEYID state generated
20:54:06: ISAKMP (1): ID payload
        next-payload : 8
        type : 1
       protocol : 17
        port : 500
        length : 8
20:54:06: ISAKMP (1): Total payload length: 12
20:54:06: CryptoEngine0: generate hmac context for conn id 1
20:54:06: ISAKMP (0:1): sending packet to 172.18.124.157 (I) MM_KEY_EXCH
20:54:06: ISAKMP (0:1): received packet from 172.18.124.157 (I) MM_KEY_EXCH
20:54:06: ISAKMP (0:1): processing ID payload. message ID = 0
20:54:06: ISAKMP (0:1): processing HASH payload. message ID = 0
20:54:06: CryptoEngine0: generate hmac context for conn id 1
20:54:06: ISAKMP (0:1): SA has been authenticated with 172.18.124.157
20:54:06: ISAKMP (0:1): beginning Quick Mode exchange, M-ID of 1855173267
20:54:06: CryptoEngine0: generate hmac context for conn id 1
20:54:06: ISAKMP (0:1): sending packet to 172.18.124.157 (I) QM_IDLE
20:54:06: CryptoEngine0: clear dh number for conn id 1
20:54:06: ISAKMP (0:1): received packet from 172.18.124.157 (I) QM_IDLE
20:54:06: CryptoEngine0: generate hmac context for conn id 1
20:54:06: ISAKMP (0:1): processing HASH payload. message ID = 1855173267
20:54:06: ISAKMP (0:1): processing SA payload. message ID = 1855173267
20:54:06: ISAKMP (0:1): Checking IPSec proposal 1
20:54:06: ISAKMP: transform 1, ESP_DES
20:54:06: ISAKMP: attributes in transform:
20:54:06: ISAKMP: encaps is 1
20:54:06: ISAKMP: SA life type in seconds
20:54:06: ISAKMP: SA life duration (basic) of 3600
20:54:06: ISAKMP: SA life type in kilobytes
20:54:06: ISAKMP: SA life duration (VPI) of 0x0 0x46 0x50 0x0
20:54:06: ISAKMP: authenticator is HMAC-SHA
20:54:06: validate proposal 0
20:54:06: ISAKMP (0:1): atts are acceptable.
20:54:06: IPSEC(validate_proposal_request): proposal part #1,
   (key eng. msg.) dest= 172.18.124.157, src= 172.18.124.35,
    dest_proxy= 10.32.50.0/255.255.255.0/0/0 (type=4),
    src_proxy= 192.168.1.0/255.255.255.0/0/0 (type=4),
    protocol= ESP, transform= esp-des esp-sha-hmac ,
    lifedur= 0s and 0kb,
   spi= 0x0(0), conn_id= 0, keysize= 0, flags= 0x420:54:06: validate proposal request 0
20:54:06: ISAKMP (0:1): processing NONCE payload. message ID = 1855173267
20:54:06: ISAKMP (0:1): processing ID payload. message ID = 1855173267
20:54:06: ISAKMP (0:1): processing ID payload. message ID = 1855173267
20:54:06: CryptoEngine0: generate hmac context for conn id 1
20:54:06: ipsec allocate flow 0
20:54:06: ipsec allocate flow 0
```

```
20:54:06: ISAKMP (0:1): Creating IPSec SAs
20:54:06: inbound SA from 172.18.124.157 to 172.18.124.35
        (proxy 10.32.50.0 to 192.168.1.0)
20:54:06: has spi 0xA29984CA and conn_id 2000 and flags 4
20:54:06: lifetime of 3600 seconds
20:54:06: lifetime of 4608000 kilobytes
                20:54:06: outbound SA from 172.18.124.35 to 172.18.124.157
    (proxy 192.168.1.0 to 10.32.50.0)
20:54:06: has spi 404516441 and conn_id 2001 and flags 4
20:54:06: lifetime of 3600 seconds
20:54:06: lifetime of 4608000 kilobytes
20:54:06: ISAKMP (0:1): sending packet to 172.18.124.157 (I) QM_IDLE
20:54:06: ISAKMP (0:1): deleting node 1855173267 error FALSE reason ""
20:54:06: IPSEC(key_engine): got a queue event...
20:54:06: IPSEC(initialize_sas): ,
  (key eng. msg.) dest= 172.18.124.35, src= 172.18.124.157,
    dest_proxy= 192.168.1.0/255.255.255.0/0/0 (type=4),
    src_proxy= 10.32.50.0/255.255.255.0/0/0 (type=4),
    protocol= ESP, transform= esp-des esp-sha-hmac ,
    lifedur= 3600s and 4608000kb,
     spi= 0xA29984CA(2727969994), conn_id= 2000, keysize= 0, flags= 0x4
20:54:06: IPSEC(initialize_sas): ,
   (key eng. msg.) src= 172.18.124.35, dest= 172.18.124.157,
     src_proxy= 192.168.1.0/255.255.255.0/0/0 (type=4),
    dest_proxy= 10.32.50.0/255.255.255.0/0/0 (type=4),
    protocol= ESP, transform= esp-des esp-sha-hmac ,
    lifedur= 3600s and 4608000kb,
     spi= 0x181C6E59(404516441), conn_id= 2001, keysize= 0, flags= 0x4
20:54:06: IPSEC(create_sa): sa created,
  (sa) sa_dest= 172.18.124.35, sa_prot= 50,
     sa_spi= 0xA29984CA(2727969994),
     sa_trans= esp-des esp-sha-hmac , sa_conn_id= 2000
20:54:06: IPSEC(create_sa): sa created,
   (sa) sa_dest= 172.18.124.157, sa_prot= 50,
     sa_spi= 0x181C6E59(404516441),
     sa_trans= esp-des esp-sha-hmac , sa_conn_id= 2001
cisco_endpoint#sho cry ips sa
interface: Ethernet0/0
    Crypto map tag: rtp, local addr. 172.18.124.35
    local ident (addr/mask/prot/port): (192.168.1.0/255.255.255.0/0/0)
    remote ident (addr/mask/prot/port): (10.32.50.0/255.255.255.0/0/0)
    current_peer: 172.18.124.157
    PERMIT, flags={origin_is_acl,}
     #pkts encaps: 14, #pkts encrypt: 14, #pkts digest 14
     #pkts decaps: 14, #pkts decrypt: 14, #pkts verify 14
     #pkts compressed: 0, #pkts decompressed: 0
     #pkts not compressed: 0, #pkts compr. failed: 0,
     #pkts decompress failed: 0, #send errors 1, #recv errors 0
      local crypto endpt.: 172.18.124.35, remote crypto endpt.: 172.18.124.157
     path mtu 1500, media mtu 1500
      current outbound spi: 181C6E59
      inbound esp sas:
      spi: 0xA29984CA(2727969994)
        transform: esp-des esp-sha-hmac ,
         in use settings ={Tunnel, }
        slot: 0, conn id: 2000, flow_id: 1, crypto map: rtp
  --More-- sa timing: remaining key lifetime (k/sec):
     (4607998/3447)
        IV size: 8 bytes
        replay detection support: Y
```

```
 inbound ah sas:
      inbound pcp sas:
      outbound esp sas:
       spi: 0x181C6E59(404516441)
         transform: esp-des esp-sha-hmac ,
         in use settings ={Tunnel, }
         slot: 0, conn id: 2001, flow_id: 2, crypto map: rtp
         sa timing: remaining key lifetime (k/sec): (4607997/3447)
         IV size: 8 bytes
         replay detection support: Y
      outbound ah sas:
      outbound pcp sas:
cisco_endpoint#show crypto isakmp sa
```
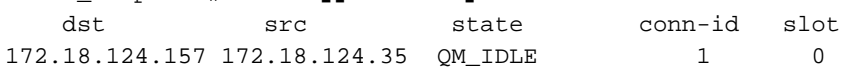

cisco\_endpoint#**exit**

# <span id="page-18-0"></span>相關資訊

- [IPSec 協商/IKE 通訊協定](//www.cisco.com/en/US/tech/tk583/tk372/tsd_technology_support_protocol_home.html?referring_site=bodynav)
- · [配置IPsec網路安全](//www.cisco.com/en/US/docs/ios/12_2/security/configuration/guide/scfipsec.html?referring_site=bodynav)
- [配置Internet金鑰交換安全協定](//www.cisco.com/en/US/docs/ios/12_1/security/configuration/guide/scdike.html?referring_site=bodynav)
- [技術支援與文件 Cisco Systems](//www.cisco.com/cisco/web/support/index.html?referring_site=bodynav)